# W O R K I N G W I T H D A T A I N EXCEL FROM A STUDENT AFFAIRS PERSPECTIVE

**Z A N E K R AT Z E R DATA RESEARCH SCIENTIST** LEHIGH UNIVERSITY **OFFICE OF INSTITUTIONAL RESEARCH AND STRATEGIC ANALYTICS** 

- 'Ctrl-A' to select all relevant fields and rows in a spreadsheet
- Be sure to remove empty columns and empty header rows

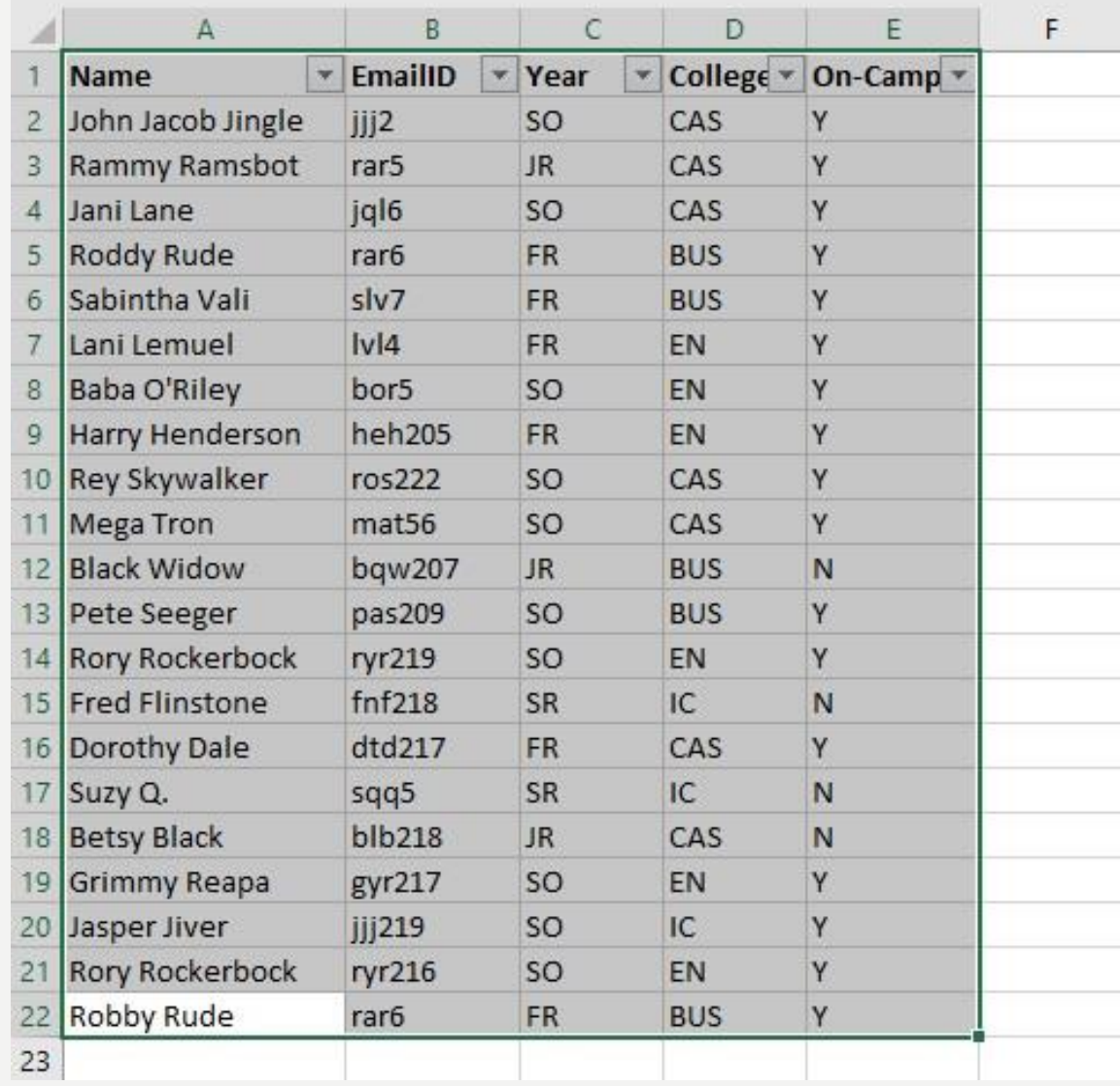

• Insert > Pivot Table

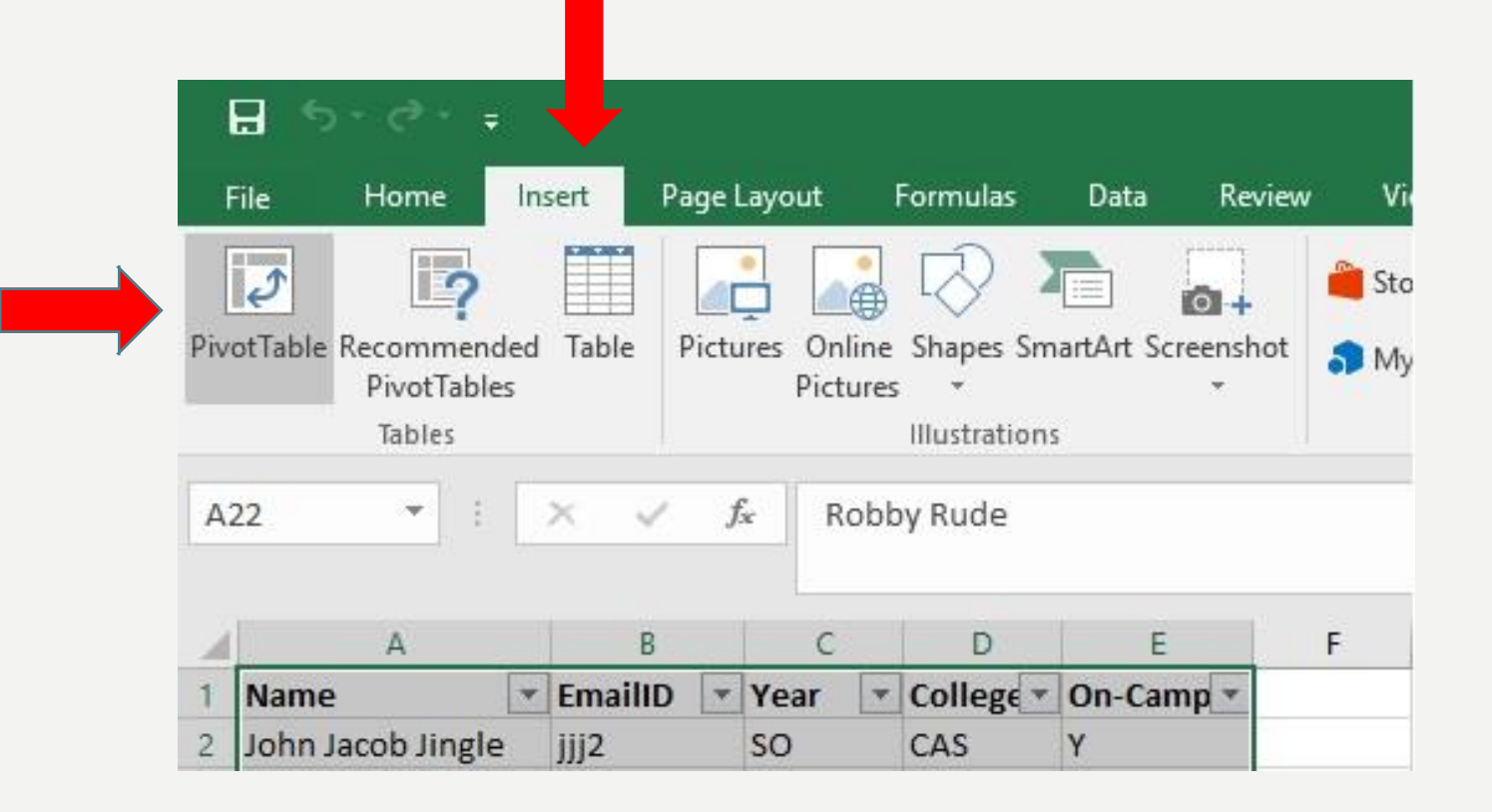

- Choose between 'New Worksheet' and 'Existing Worksheet'
- This tells Excel where to paste your new Pivot Table, on the current worksheet where your data resides or in a new bland worksheet.
- Also, you can check the table range here to make sure that Excel is grabbing the correct rows and columns.

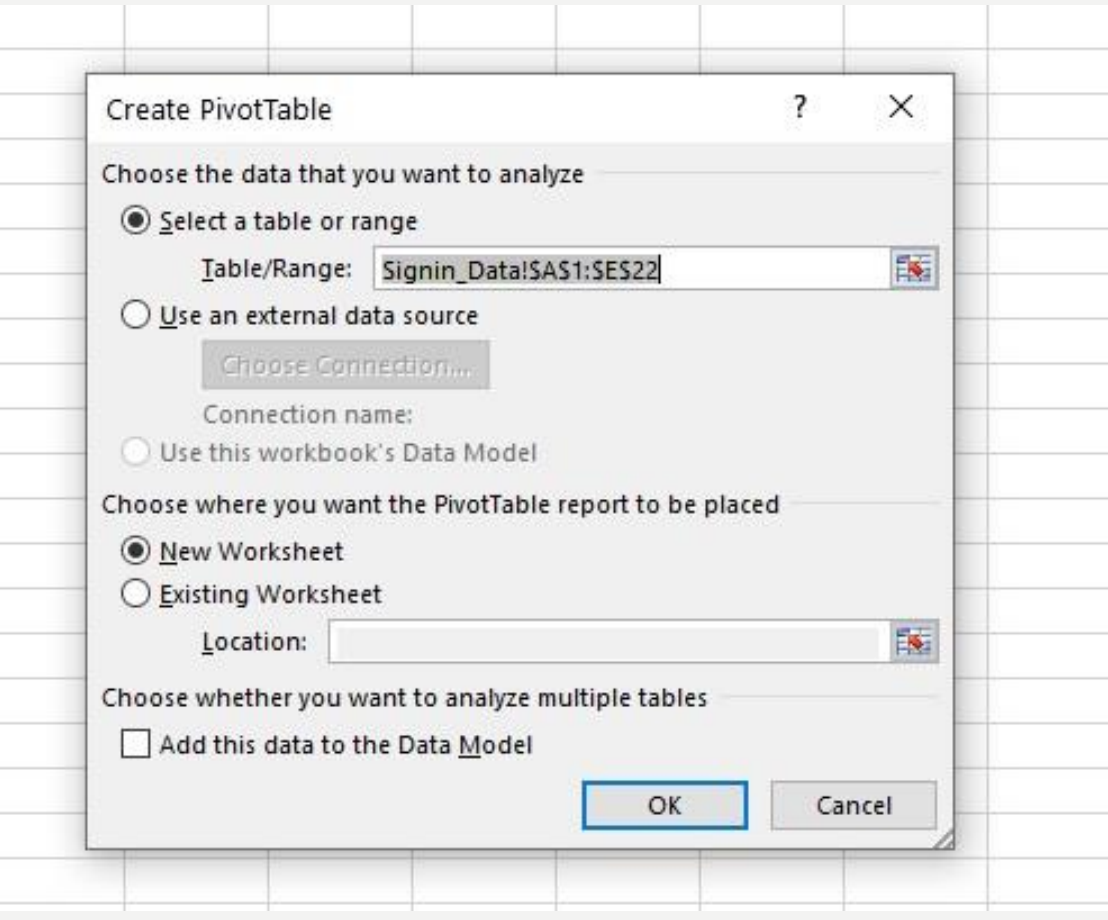

• Values: The field to be summarized (i.e. EmailID provides a Count of all EmailID values)

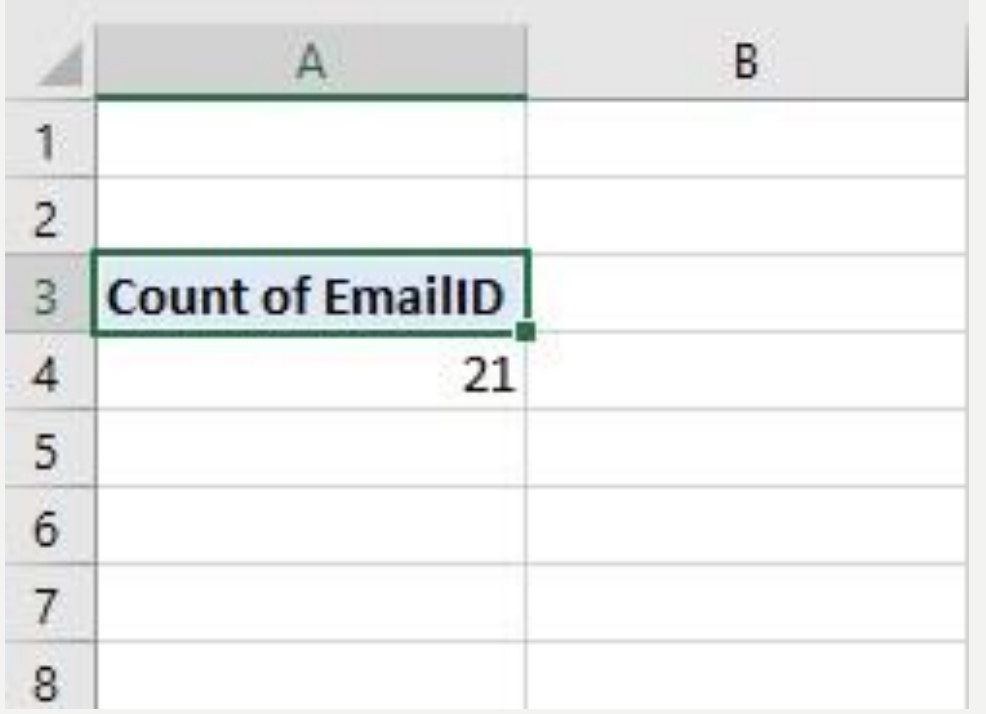

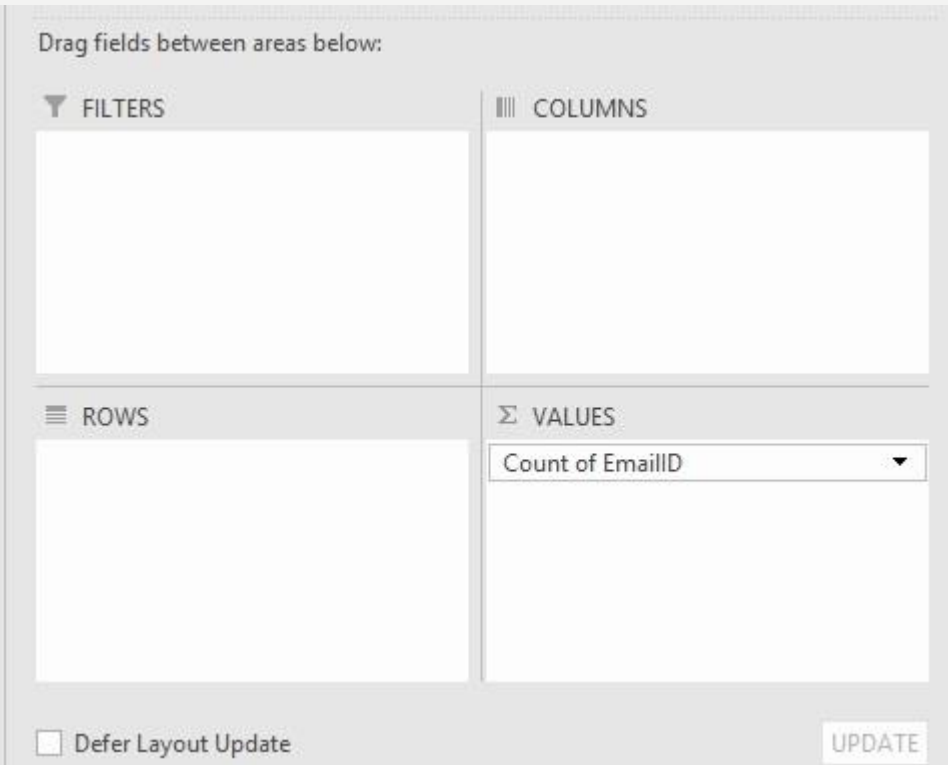

• To change how the sum works, click on the dropdown arrow and select "Value Field Settings"

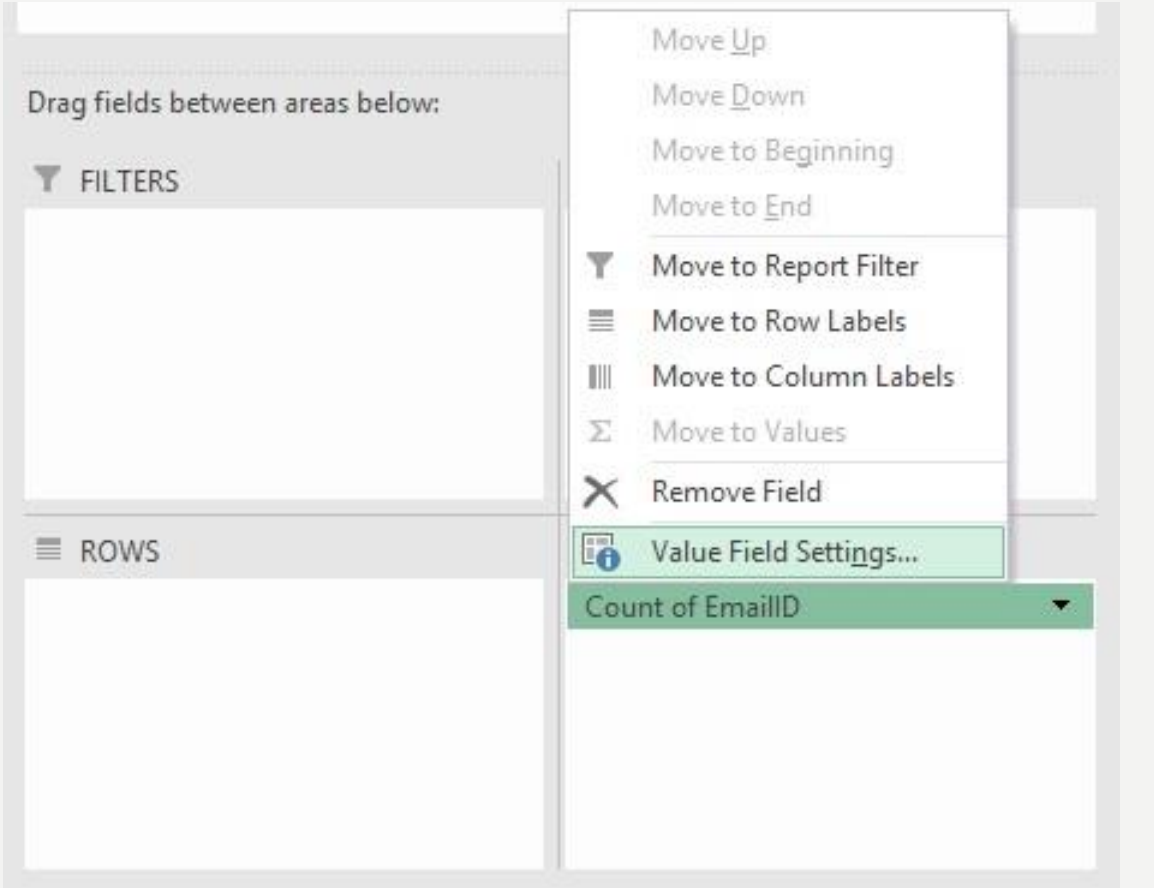

- Change the "Summarized value field by" to Sum, Count, Average, Max, Min, etc.
- Note that if your selected field is a text column then numeric options such as Sum and Average will not work

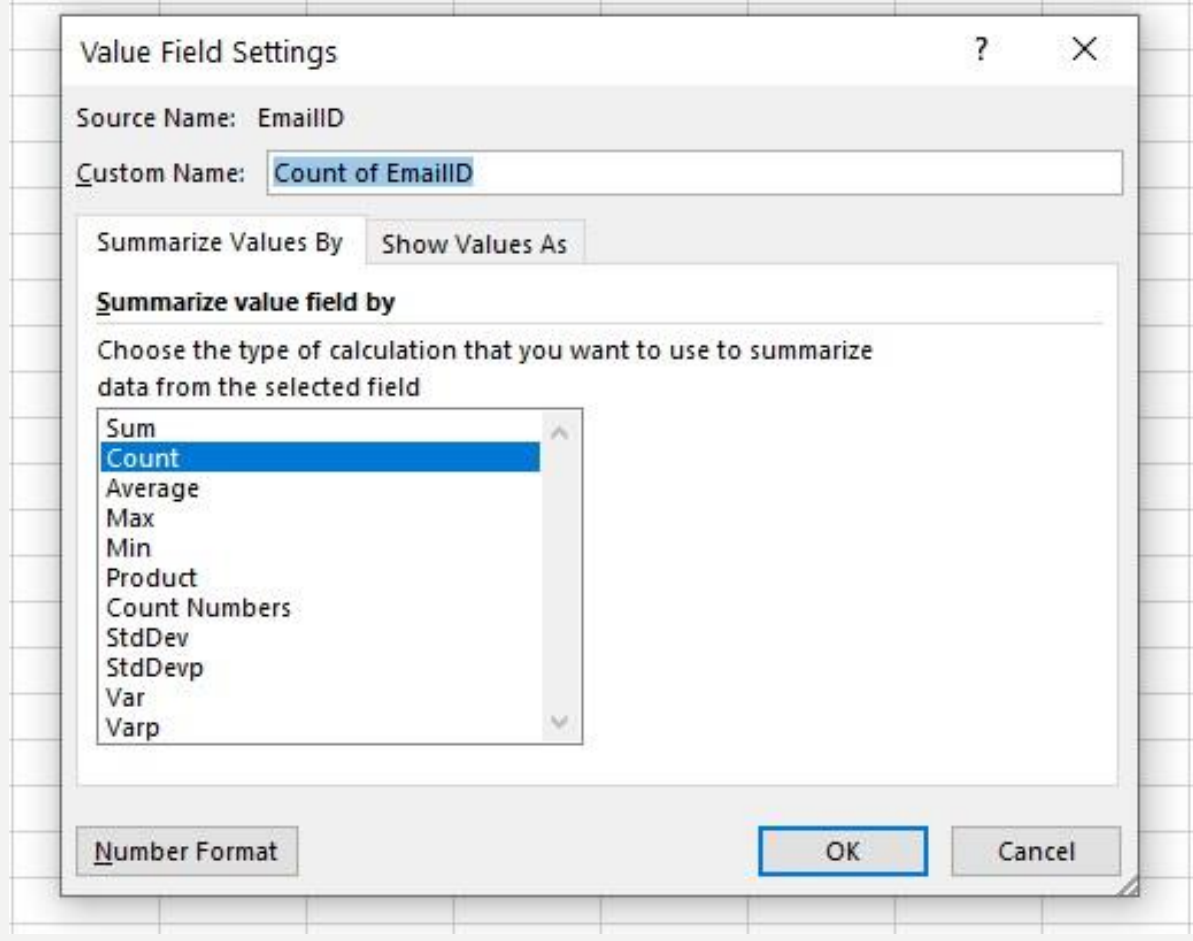

• To show the summed values as a percentage or other form, click on the "Show Value As" tab and select an option such as "% of Column Total"

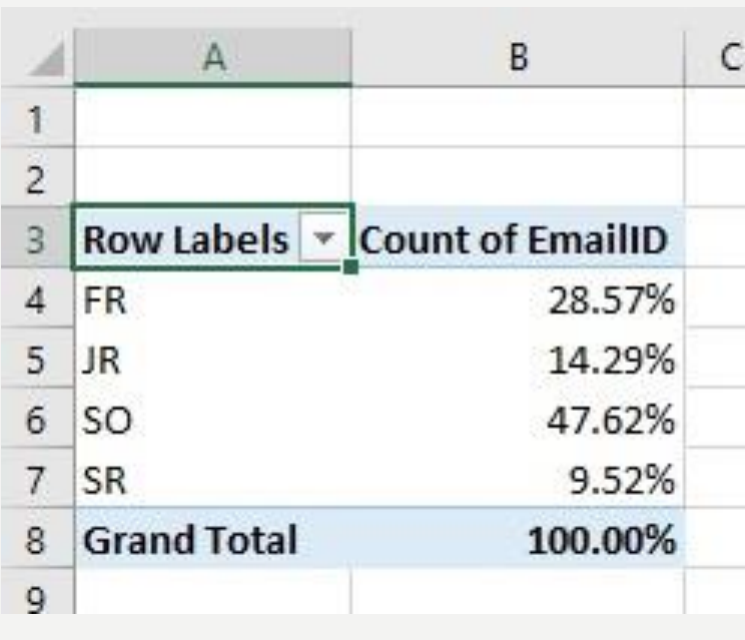

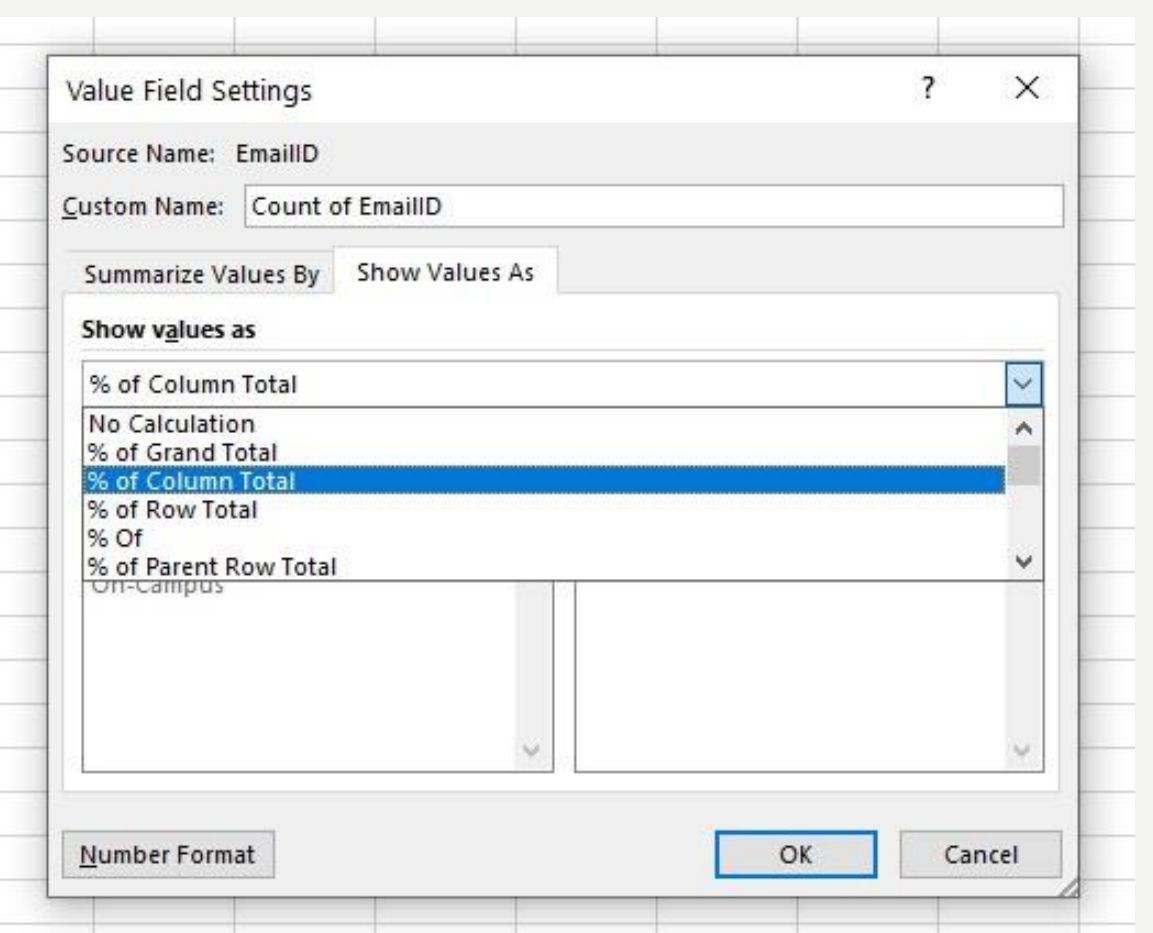

• Rows and Columns: Fields to be inserted into either the Row or Column of the pivot table

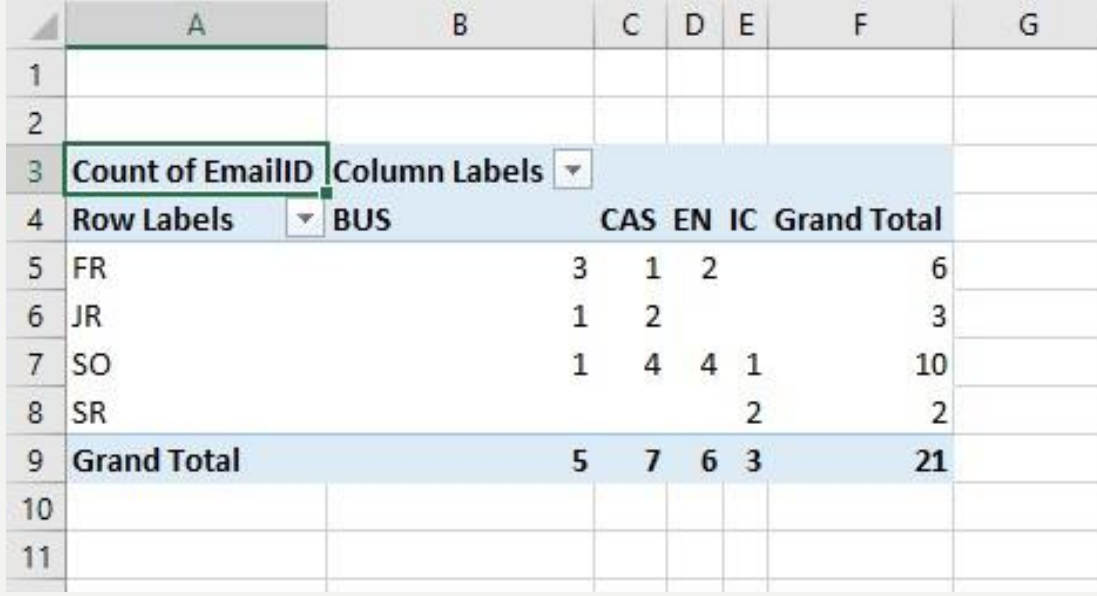

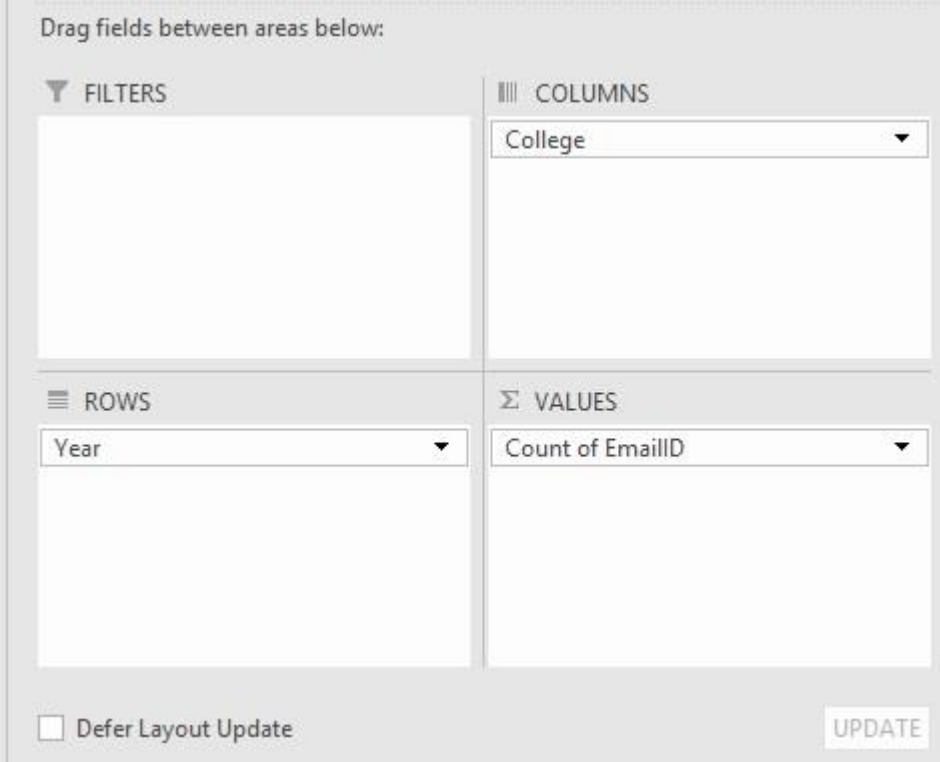

• Filters: Fields to be used to filter out specific values from the data

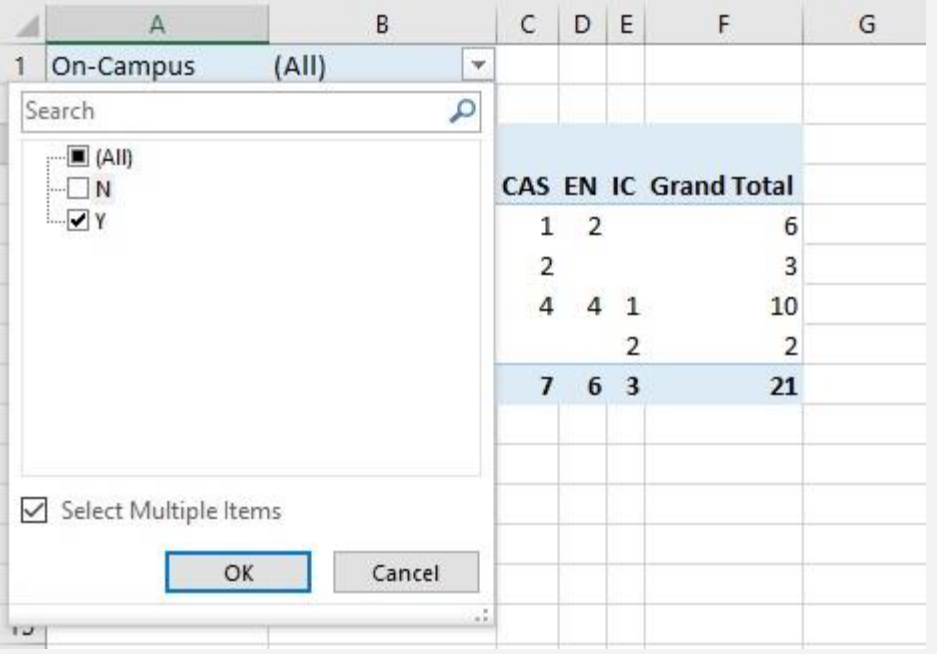

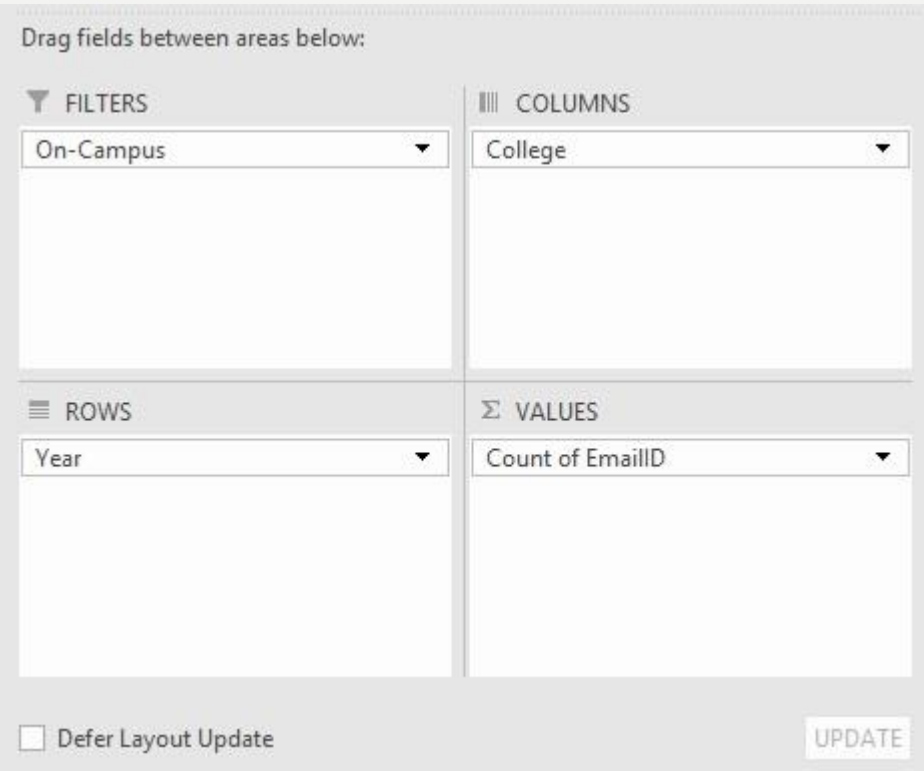

- Counting Duplicate Records by Formula =IF(COUNTIF(\$B\$2:B2,B2)=1,COUNTIF(B:B,B2),"")
- Replace 'B' with whatever column your target field is in
- If your data does not begin on row 2, replace '2' with whatever row your data begins on $A2$  $\star$  :  $\times$   $\checkmark$  =IF(COUNTIF(\$C\$2:C2,C2)=1,COUNTIF(C:C,C2),"")

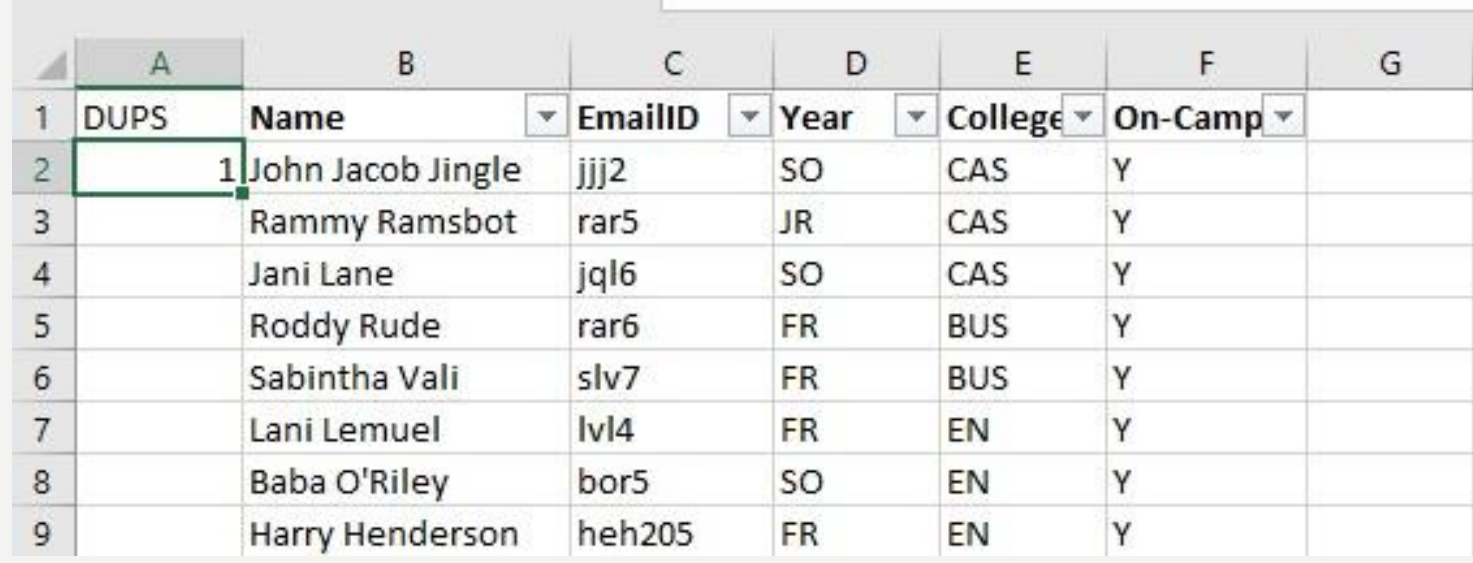

- Finding Duplicate Records with Conditional Formatting
- 'Ctrl-A' to select all relevant fields and rows in a spreadsheet
- Conditional Formatting > Highlight Cells Rules > Duplicate Values

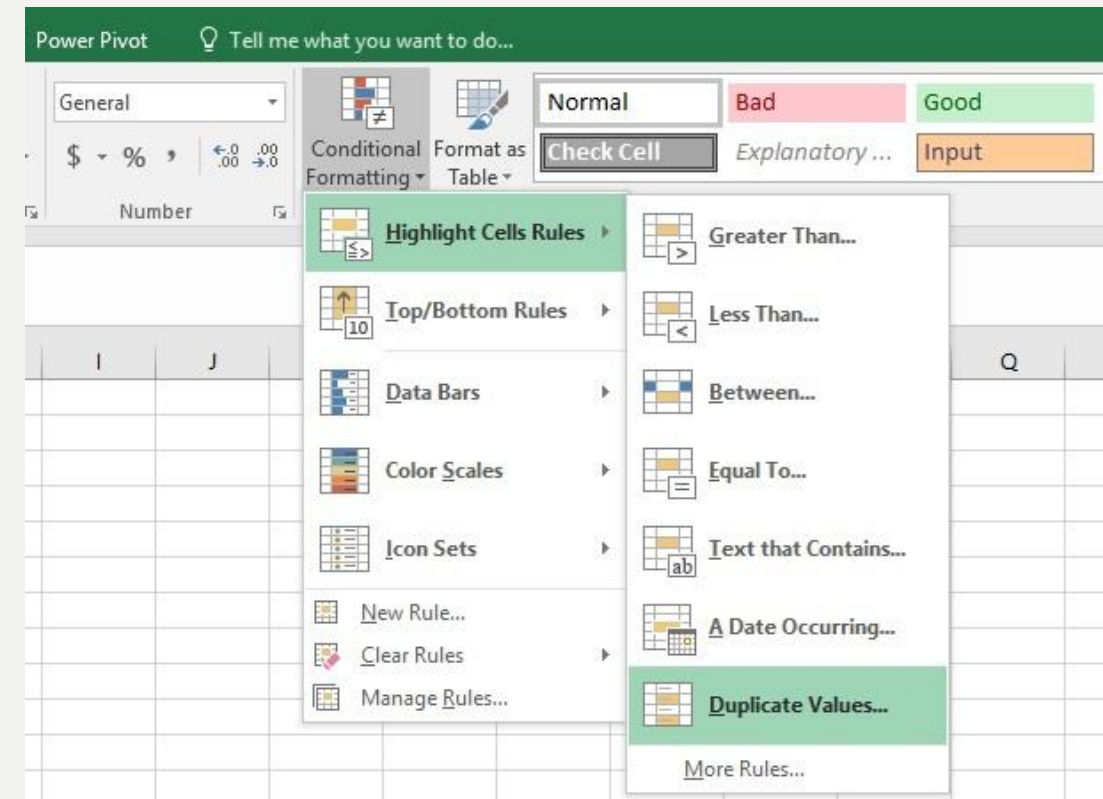

• Check default settings on Duplicate Values dialog box on select

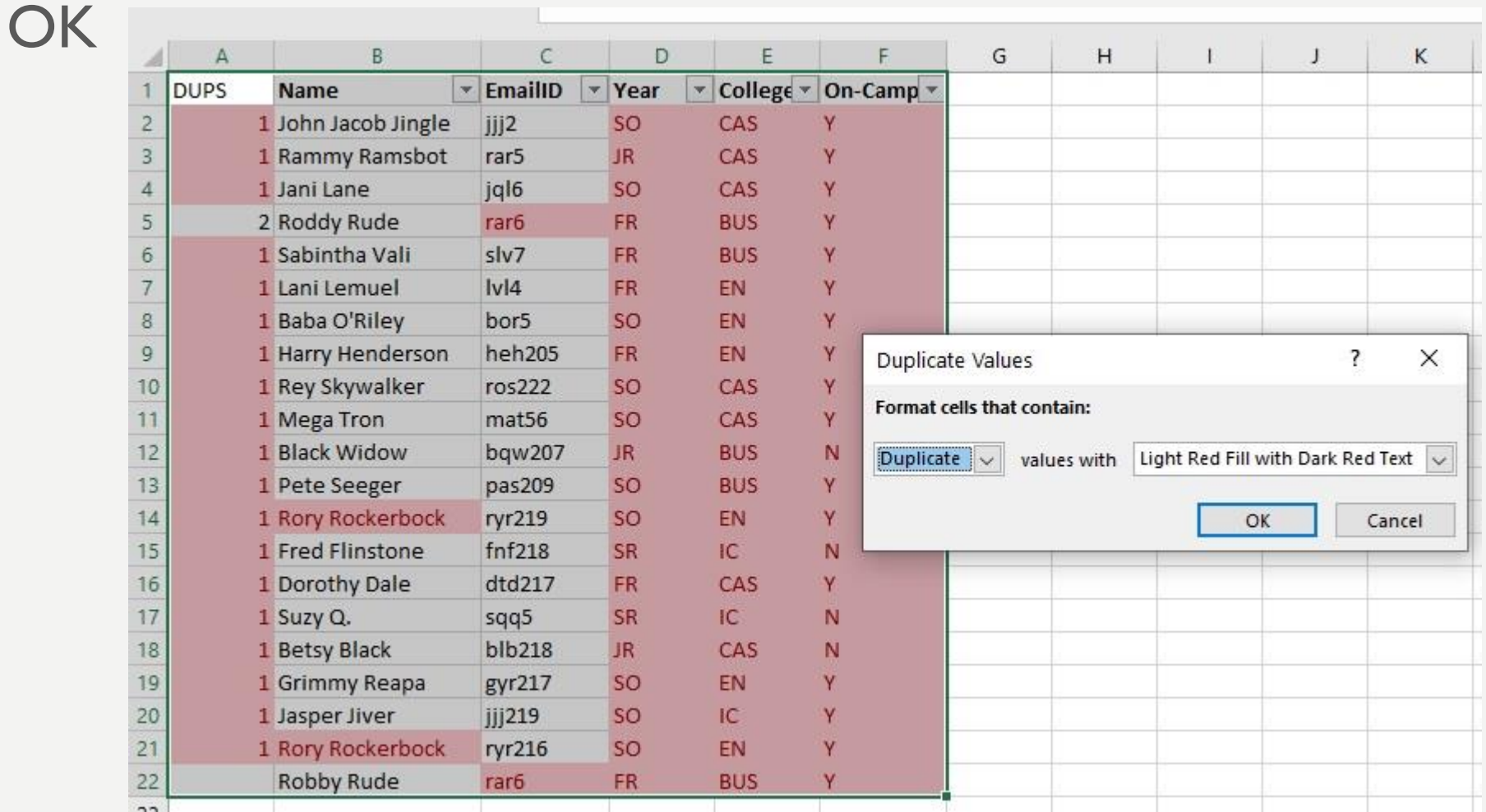

• To remove formatting, go to Conditional Formatting > Clear Rules > Clear Rules from Entire Sheet

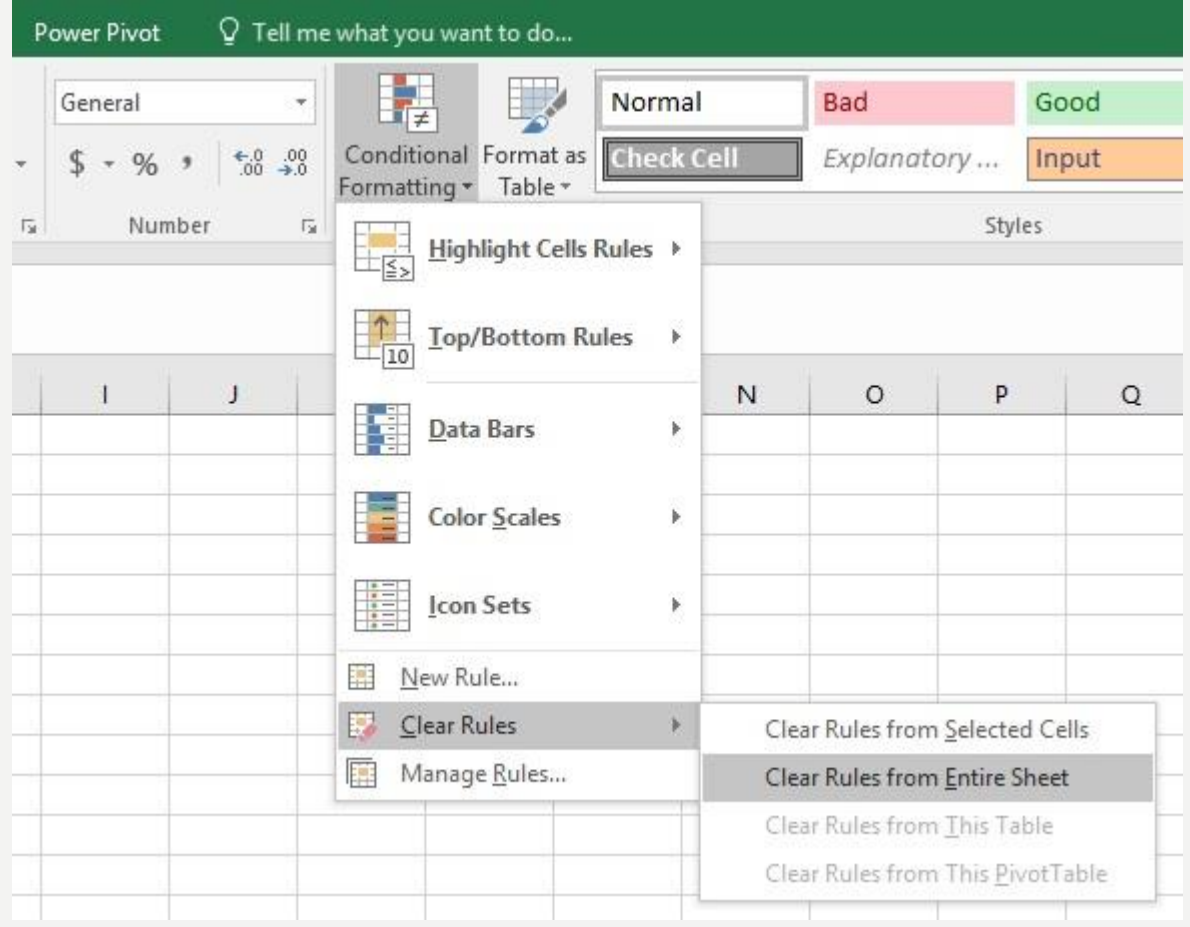

## MERGING MULTIPLE TABLES

Tools for merging tables, pulling data from one table into another:

• VLOOKUP

<https://exceljet.net/excel-functions/excel-vlookup-function>

• INDEX MATCH

<https://exceljet.net/index-and-match>

• Power Query

<https://www.howtoexcel.org/power-query/the-complete-guide-to-power-query/>

#### COMBINING YEARS/MULTIPLE EVENTS

- What is the unit of analysis?
- If the student record must be unique, then the data should be in a wide format, with each row representing a unique student and all subsequent fields or measurements for the student added as extra columns.
- If the unit of analysis is the point of measurement for each student (a specific term, date, event), then the data should be in a long format, with each row representing a unique data entry for each student. Students will have duplicate rows if data is recorded for them more than once (i.e. for every event or semester attended).

# OIRSA CONTACT INFO

For general OIRSA contact and information: Website: oirsa.lehigh.edu Email: oir@lehigh.edu Phone: 610-758-5890 To request our services: oirsa.lehigh.edu/make-request

For specific questions regarding this presentation: Zane Kratzer, Data Research Scientist Email: [zlk205@lehigh.edu](mailto:zlk205@lehigh.edu) Phone number: 610-758-5918